## C.I.4.c Daftar Aset BMN Tahun 2022

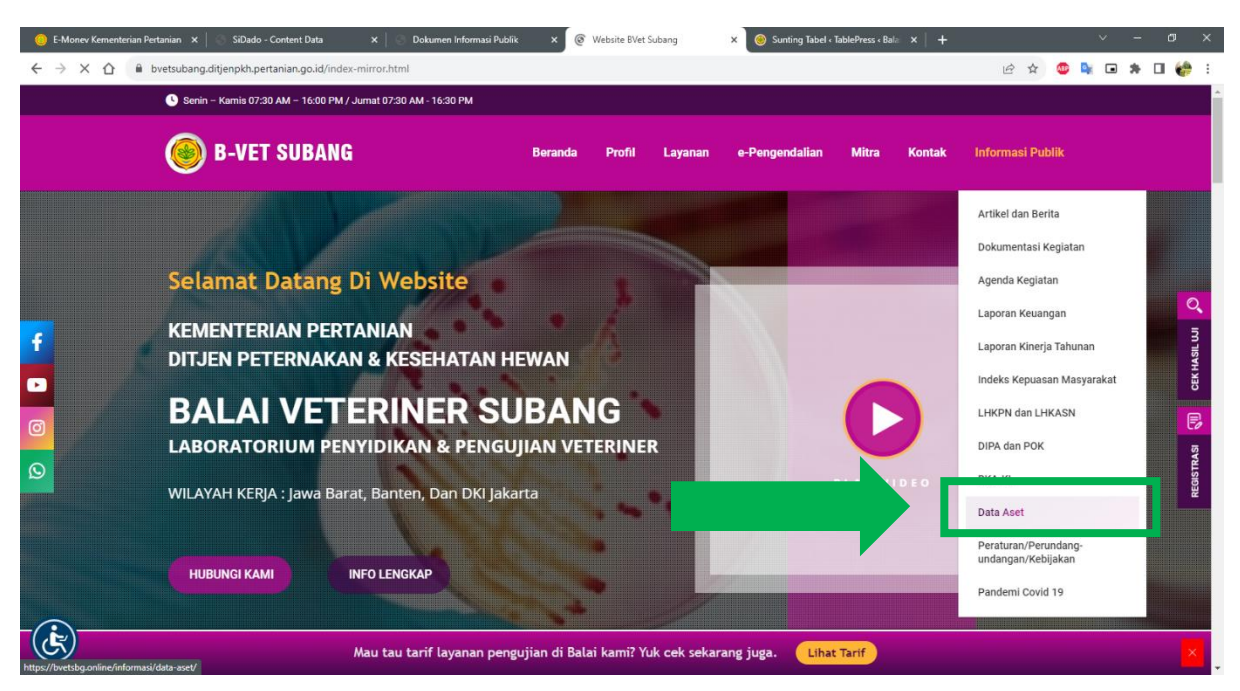

- 1. Masuk Website
- 2. Lalu pilih menu "Informasi Publik" pada Bar Menu atas.
- 3. Akan muncul dropdown, lalu pilih "Data Aset"
- 4. Pengunjung akan diarahkan pada halaman Daftar Aset

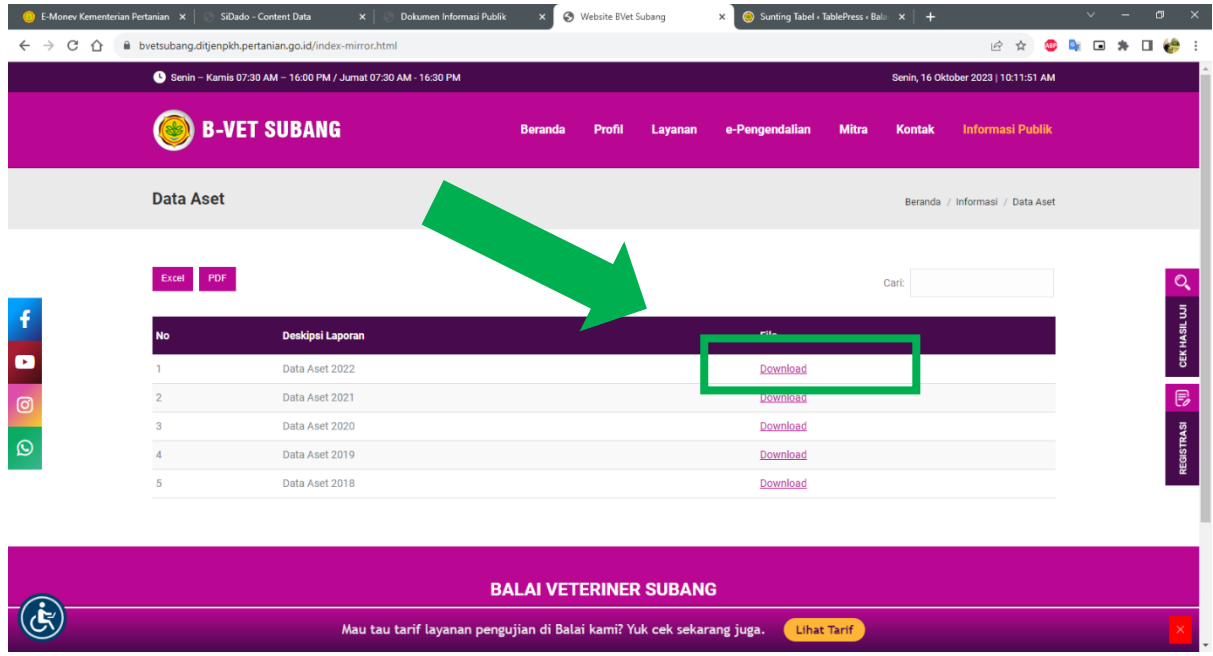

5. Klik tombol "Download" pada tiap Tahun Anggaran